# CIM50 - Creating New Shop Floor Data Capture User

Setting up a new user for the CIM50 Shop floor data capture

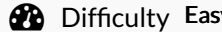

 $\mathbf{y}$   $\Box$   $\mathbf{Q}$  Duration 5 minute(s)

#### **Contents**

[Introduction](#page-0-0) Step 1 - [Create](#page-0-1) User in Sage Step 2 - [Access](#page-1-0) Rights Step 3 - CIM50 BOM [Resources](#page-1-1) Step 4 - [Employees](#page-1-2) Step 5 - Add [Employee](#page-2-0) Step 6 - [Access](#page-2-1) Rights Step 7 - [Access](#page-2-2) Rights Step 8 - [Tablet](#page-4-0) Logon **Comments** 

## <span id="page-0-0"></span>Introduction

Users have concurrent licenses - ie we can have many users, but only the number of users can be logged in concurrently Users do need to be set up in a specific way.

## <span id="page-0-1"></span>Step 1 - Create User in Sage

In Sage 50 Accounts you need to set up a user called SFDC2 (you should already have one called SFDC1) and you need to set these up to have no password. You need a user called SFDC# (where # is an incremental number for each of your concurrent licences).

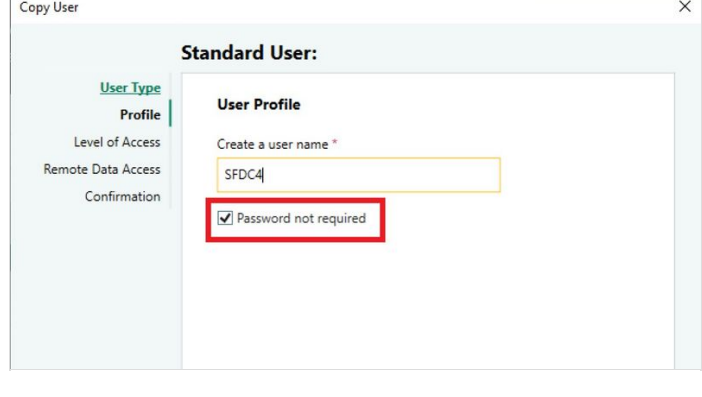

## <span id="page-1-0"></span>Step 2 - Access Rights

In Sage 50 the user only needs access to Reports for the following modules:

Customers Sales Orders Suppliers Purchase Orders Products and Services

This is done simply so that users can Access Sage 50 data. The actual SFDC users are then created as Employees in Cim50.

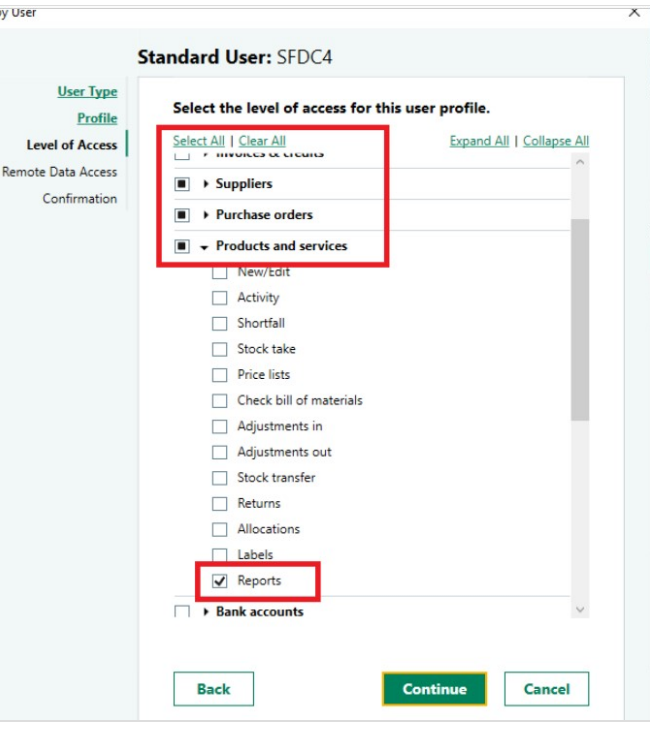

Lon

#### <span id="page-1-1"></span>Step 3 - CIM50 BOM Resources

In CIM50 Go to Settings – Bill of Materials – Resources

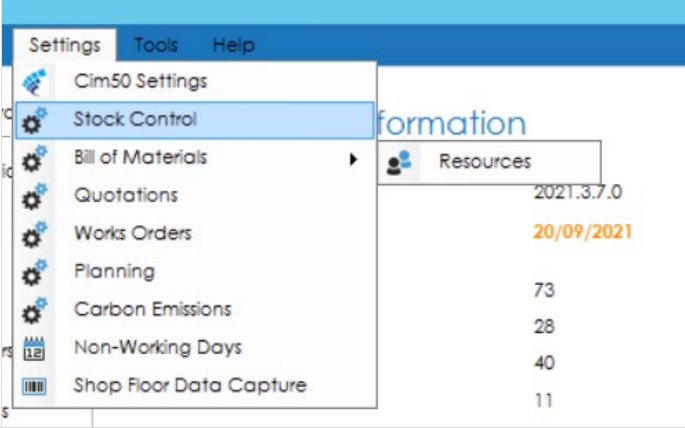

#### <span id="page-1-2"></span>Step 4 - Employees

Select Employees

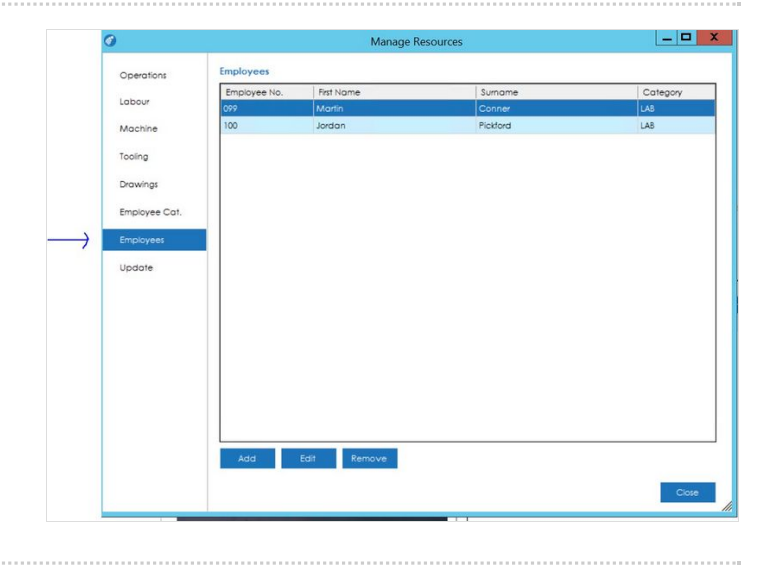

#### <span id="page-2-0"></span>Step 5 - Add Employee

And Add – The Employee Number (this is what their log in will be and user Bar Codes are based on).

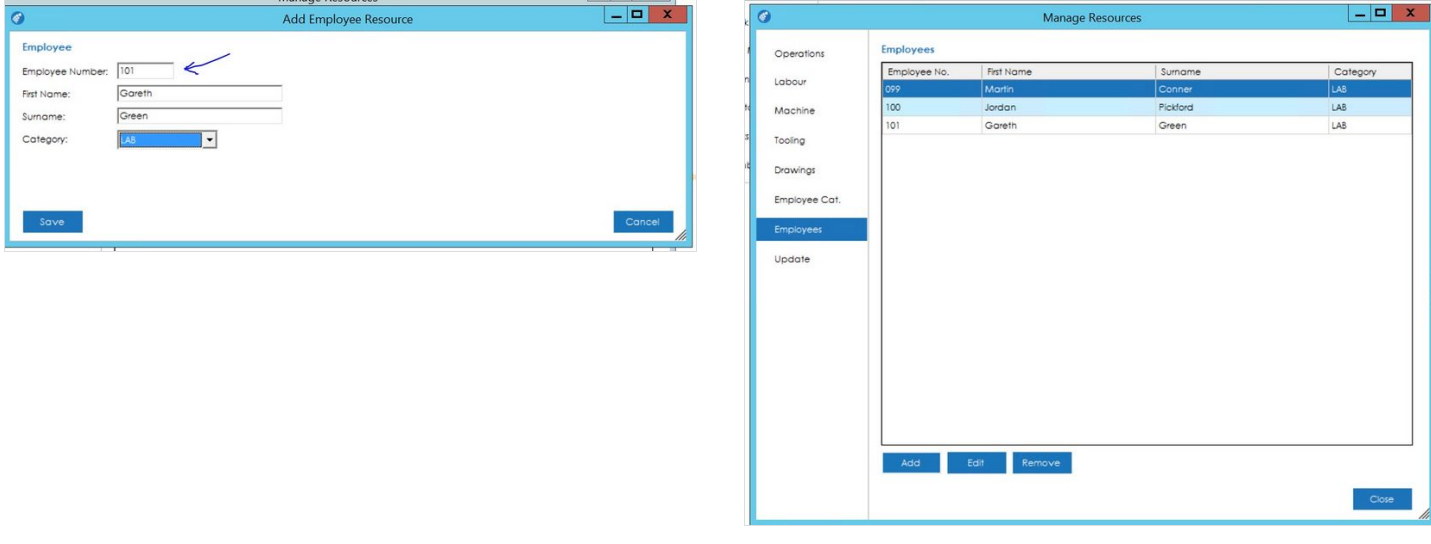

#### <span id="page-2-1"></span>Step 6 - Access Rights

You then set up their Access Rights in Settings – Shop Floor Data Capture

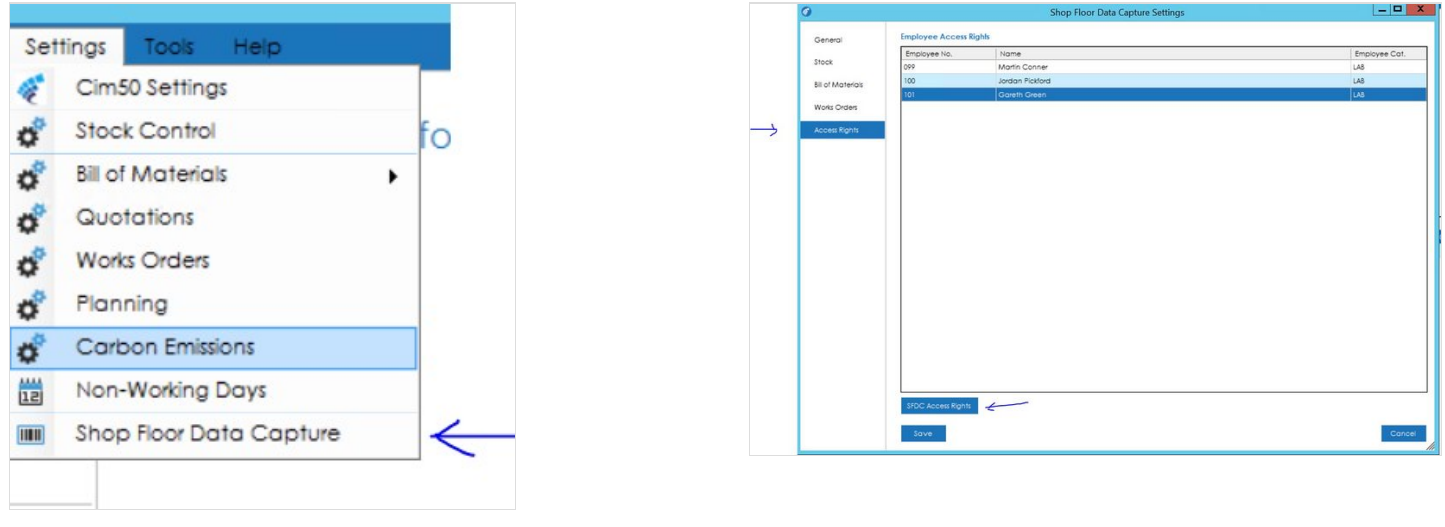

#### <span id="page-2-2"></span>Step 7 - Access Rights

Select your user and click on SFDC Access Rights button you will get this screen

Tick the areas that you wish the user to have access to.

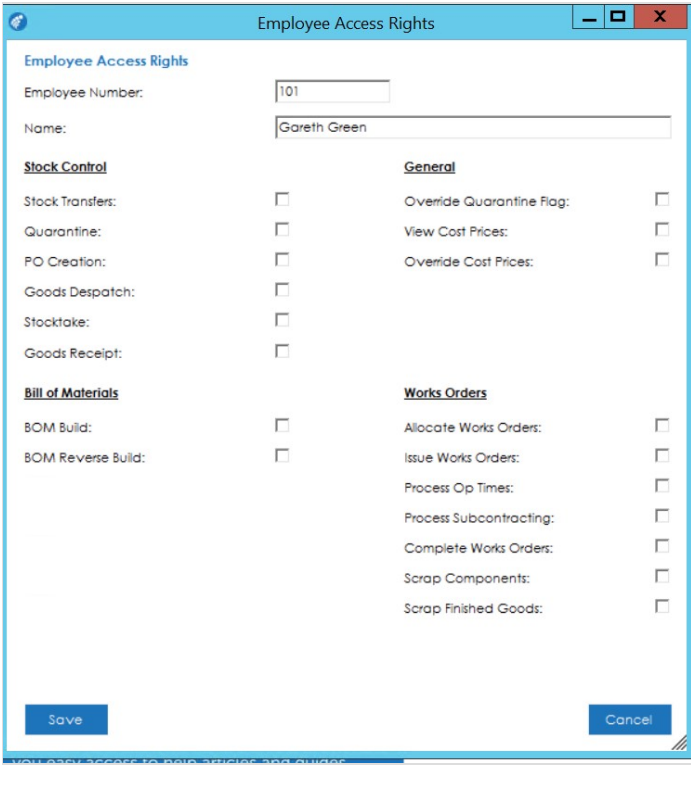

# <span id="page-4-0"></span>Step 8 - Tablet Logon

Now when you log in to the SFDC module on the Tablet you will be able to enter the new User number or scan their barcode label

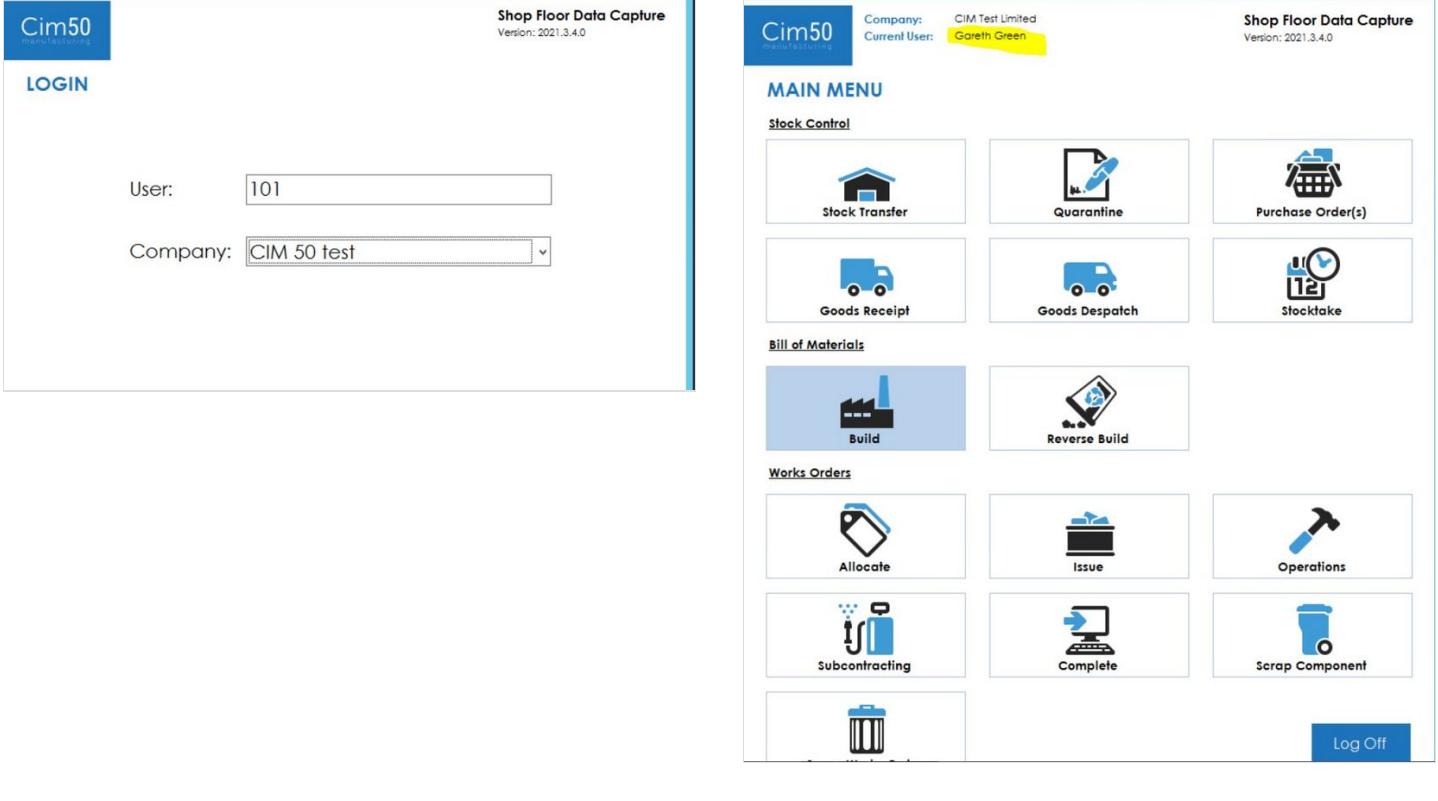